For assistance please contact the DICE Help Desk at DSN: 9699345, Commercial: 210-395 9345, or email [usaf.jbsa.afmoa.mbx.dice-helpdesk@mail.mil.](mailto:usaf.jbsa.afmoa.mbx.dice-helpdesk@mail.mil) XDR can be reached at Commercial: 213-289-9370.

## **Software Description**

The XDR Plugin for MiPACS allows for intraoral radiographic captures with a licensed XDR Sensor.

With the XDR Plugin for MiPACS you can natively capture images into MiPACS with an XDR Sensor. This software works for local capture and virtual environments using the XDR VirtuCap technology.

## **Software Requirements**

- Windows 7 or later
- MiPACS Dental Enterprise Viewer v3.1.1404 or later
- Visual C++ Redistributable 2013 and 2015 (installed by installation software)
- Microsoft .NET 4.0 and later
- Local administrator privileges for installation
- Environmental Variables TEMP and TMP must be set to C:\Temp

## **Installation**

The installer for the XDR Plugin for MiPACS may have been delivered to you on a CD or via electronic delivery by an authorized party. The installer requires local administrator level permission to run.

### **Quick Install**

- 1. Quit all running applications, especially MiPACS. Ensure you are logged in as a local administrator, or other sufficient Windows user permissions to perform installation.
- 2. **IMPORTANT:** Before running the installer, make sure you have changed the environmental variables for TEMP and TMP from %USERPROFILE%\AppData\Local\Temp to C:\Temp. **If this has not been completed, the installer will close automatically.** If you have any questions, please contact the DICE Help Desk at DSN: 9699345, Commercial: 210-395-9345, or email usaf.jbsa.afmoa.mbx.dice-helpdesk@mail.mil.

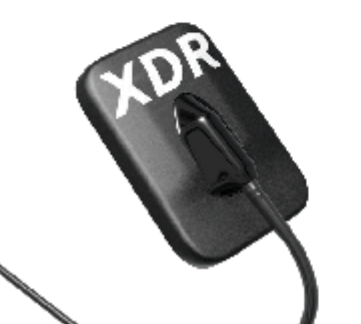

### **Cyber Medical Imaging, Inc.**

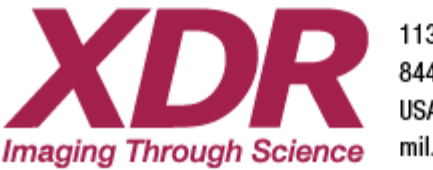

- 3. Insert provided CD-ROM or execute from location of installation file. The typical installer name will look like "XDR MiPACS Plugin Installer x.x.x.x.exe" with x.x.x.x referring to the version of the Plugin to be installed.
- 4. Run the installer. (If prompted for security warning, click "Run")

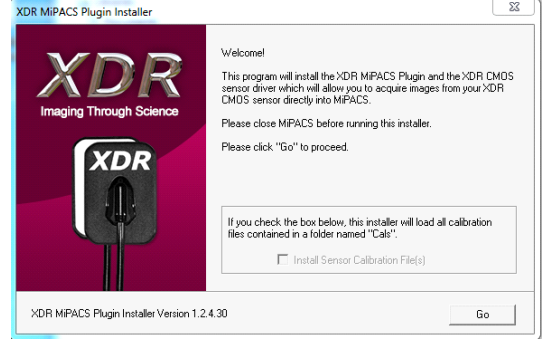

5. This will bring up the installation window. If you received a physical installation CD-ROM, it may have included the Calibration files for your specific sensors. If that is the case, the Install Sensor Calibration File(s) option will not be greyed out and you can tick the box to have the calibration files automatically copied to the C:\ProgramData\XDR folder, where CAL files are stored locally.

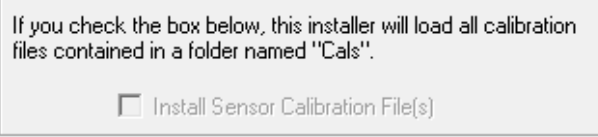

6. When ready to proceed with installation, click "Go" at the bottom right of the installer window.

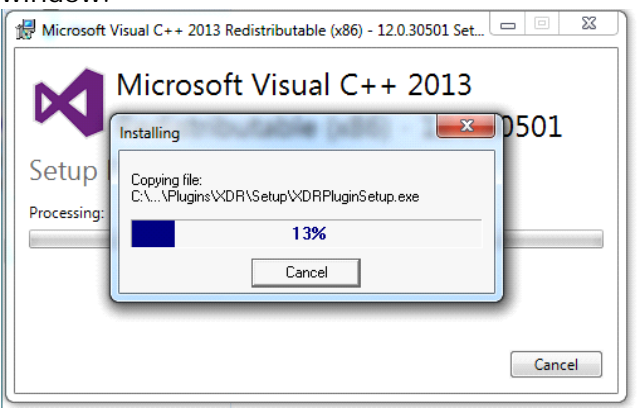

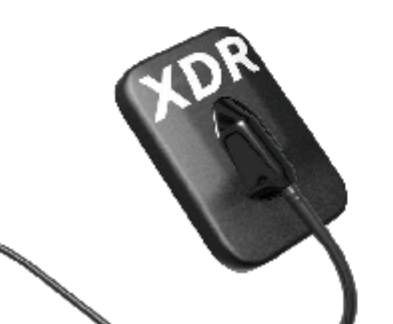

**Cyber Medical Imaging, Inc.** 

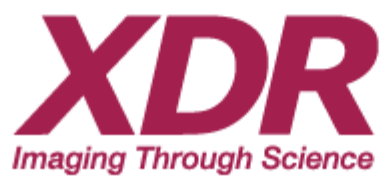

7. Let the installer finish completely.

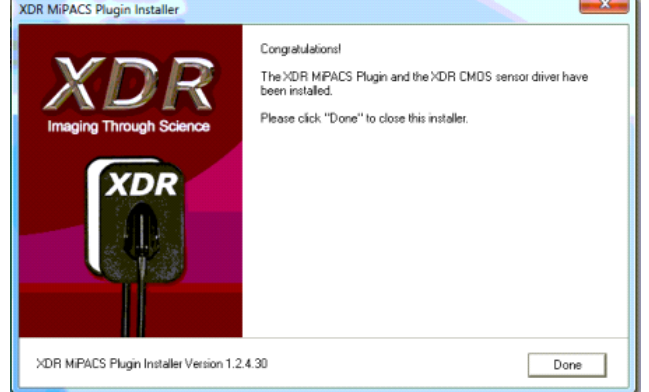

8. Once completed, you will see the Congratulations window. Click "Done", the installer will exit, and a verification will be displayed showing all components installed successfully.

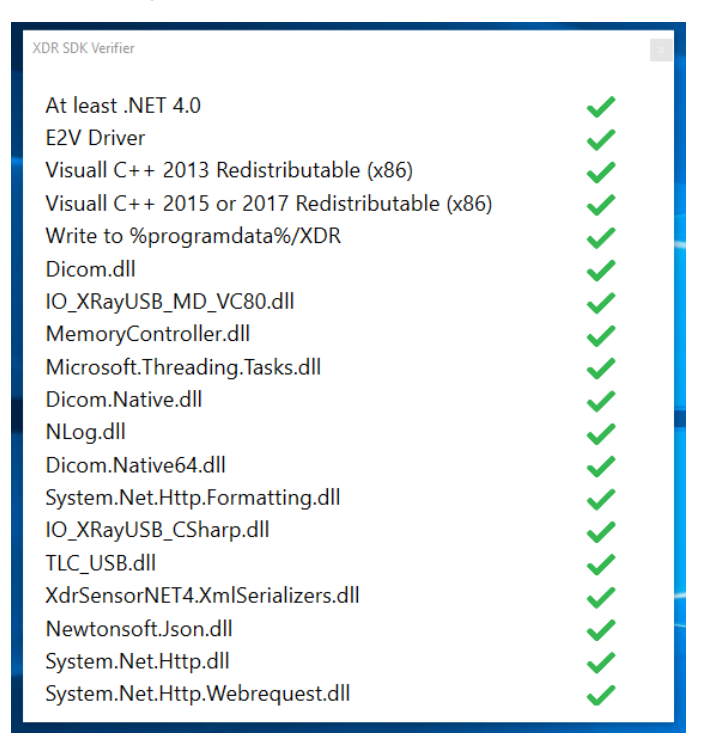

9. If all check marks are green, this indicates the installation of all components were successful. If any red X's appear, please contact support.

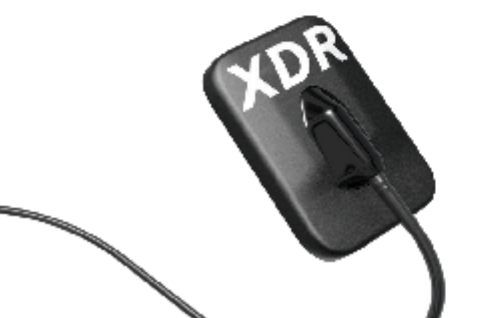

### **Cyber Medical Imaging, Inc.**

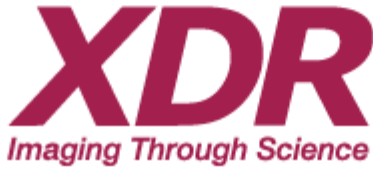

### **Custom Installations**

#### Custom Settings

Custom Settings files (xdrclientsettings.xml) which may include specific image treatments, and CAL (calibration) file network location, as specified by customer request may be automatically applied at time of installation. To accomplish this, simply place the xdrclientsettings.xml file in the same folder as the installer prior to executing the installer. For assistance with custom configurations, please contact Support.

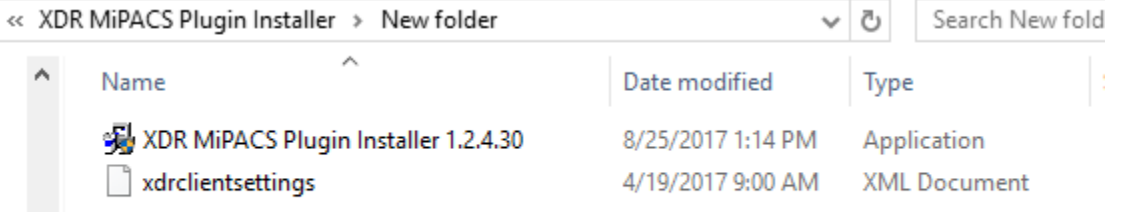

Silent Mode (Unattended Installation)

Installer can be executed to run silent and unattended for automating deployment tasks. To apply this process, simply add the tag "/silent" when executing the installer.

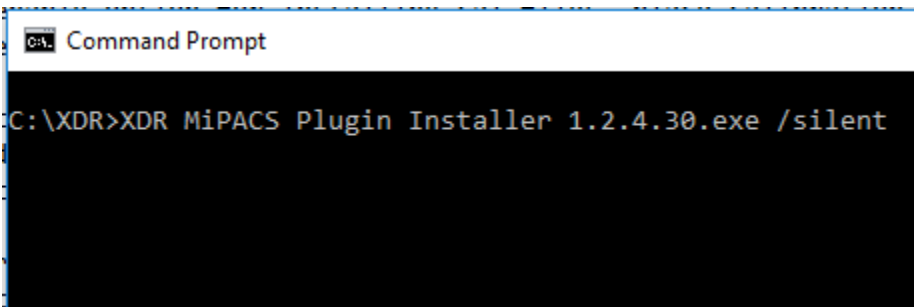

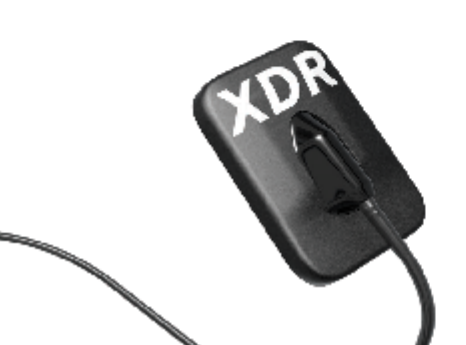

### **Cyber Medical Imaging, Inc.**

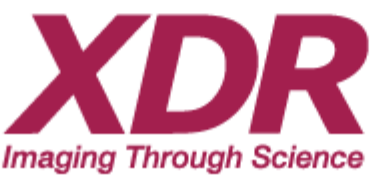

## **Using the XDR Plugin for MiPACS**

**Interface** 

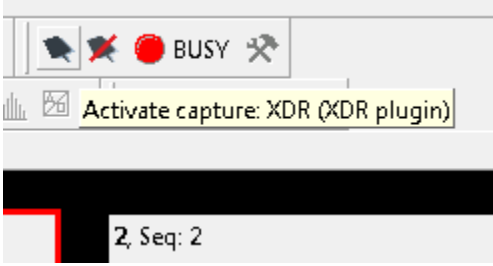

The XDR Plugin for MiPACS is activated within MiPACS from the controls located on the toolbar in MiPACS. Make sure to have the licensed XDR Anatomic Sensor plugged in then click "Activate Capture" to open the capture interface and arm the sensor.

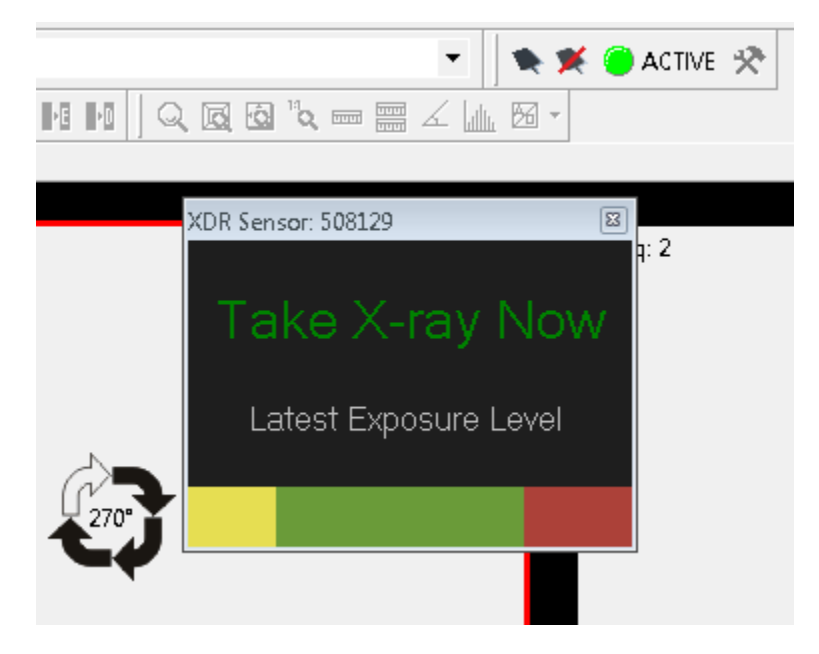

When the capture box opens with the words "Take X-ray Now", the sensor is armed and ready to capture a radiograph with your X-Ray source.

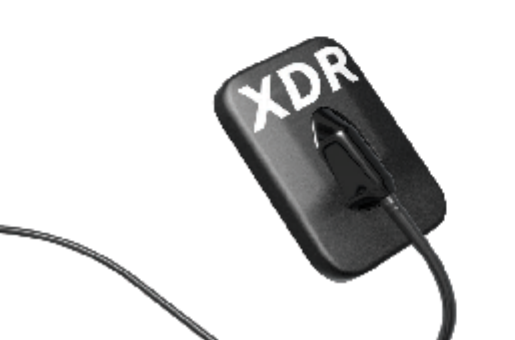

**Cyber Medical Imaging, Inc.** 

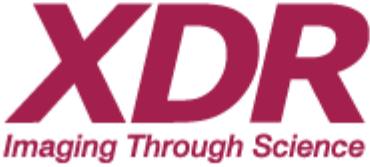

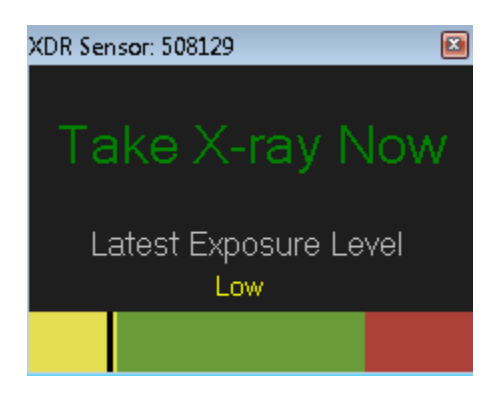

After you have exposed the sensor, it will return an image to MiPACS and automatically rearm the sensor for the next capture. The exposure level of the previous capture will be displayed as seen above in the "Exposure Meter". Yellow indicates a low exposure, green indicates a good exposure, and red indicates an overexposed capture. For assistance with getting the perfect exposure, contact Support.

## **Setup and Troubleshooting**

### Calibration Files

All XDR Anatomic Sensors have their own unique calibration file that corresponds with the serial number of the sensor.

Example: XDR Sensor: Serial Number 508129 = Calibration file: SN508129.cal

For the XDR Plugin to use the calibration file, the calibration file(s) must be in C:\ProgramData\XDR folder on the computer you wish to capture on.

### Network Calibration File Repository

For easier management, calibration files can also be stored in a single network location. This is done by adding the CAL file location path to the <CalFileLocation/> tag of xdrclientsettings.xml file in the C:\ProgramData\XDR directory. The correct format would be:

### <CalFileLocation>\\SERVERNAME\XDR Cals</CalFileLocation>

Please make sure all users have read permissions to the above mentioned folder to insure availability of calibration files. Calibration files will be accessed based on the logged in user permissions.

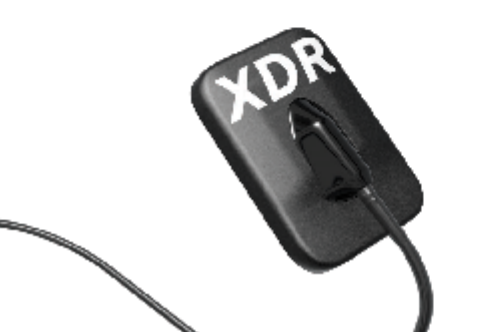

### **Cyber Medical Imaging, Inc.**

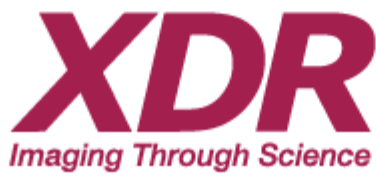

Calibration files are automatically downloaded to the capture workstation as part of the capture process.

### Image Quality

The XDR Anatomic Sensor is an industry leader in image quality, and we understand there may be some extra steps required to make sure you are able to capture the best images possible. The XDR default image settings are designed to give you the best image data possible. If you would like to ensure you are getting the best image quality, please contact Support for optimal settings based on your X-Ray equipment.

### Failure to Capture

If upon exposing the XDR Sensor, while the sensor is armed with Take X-Ray Now in green in the capture window, and an image is not returned with Take X-Ray Now still displayed in the capture window, this may indicate a Failure to Capture.

A Failure to Capture could be caused by:

- Issue with underexposure
- X-Ray Head Failure
- X-Ray Head not positioned correctly
- Incorrect exposure settings

For assistance, please contact Support.

### Ready to Arm

If you only see "Ready to Arm" displayed in the capture window, this may indicate an issue with the plugin installation. Simply close the capture window and reactivate. If the capture window continues to only show "Ready to Arm", run the Installation Verification tool to troubleshoot.

### Installation Verification Tool

To check the stability of your XDR Plugin for MiPACS installation, the Installation Verification can be run at any time by running the XDRSDKVerify.exe located in the C:\Program Files (x86)\midentview\Plugins\XDR directory. Simply right click and run the XDRSDKVerify.exe as an Administrator. If all green check marks are displayed, this indicates all components are successfully installed. If any red X's appear, please rerun the Installer or contact Support.

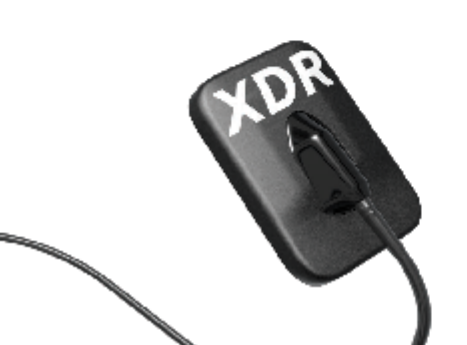

### **Cyber Medical Imaging, Inc.**

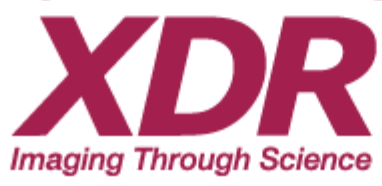